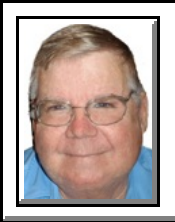

## MS Outlook **IMAGE SAVED FROM EMAIL**

© *Darry D Eggleston*<sup>1</sup>

1. Normally, an image is listed in the email that contains it (**Figure 1**). If so: 1-1. RIGHT-click on file's name. 1-2. Left-click on "Save As..."

1-3. Left-click on Save button.

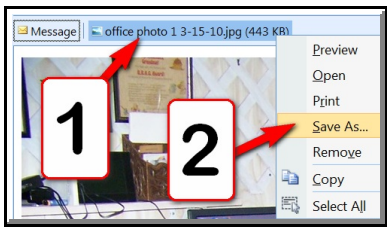

**Figure 1**

However, sometimes, the image is embedded. In this case, there is no listing of the image file. There are three easy ways to save an imbedded image.

**2. OPTION 1** (Default option) You can copy the image to the clipboard and paste it into a photo editing tool like Photoshop Elements (**Figure 2-1**):

2-1. RIGHT-click on the image.

2-2. Left-click on Copy.

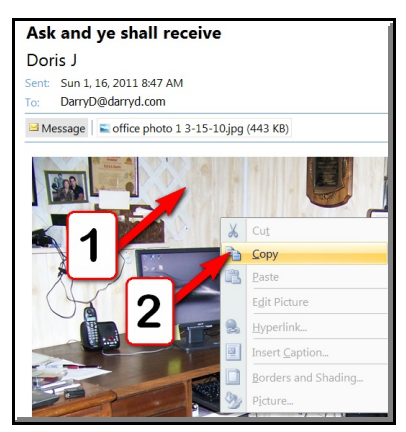

**Figure 2-1**

<sup>1</sup> Permission for reproduction in whole or in part is granted to groups & organizations for internal, nonprofit use provided credit is given to the author along with the copyright notice: Article reprinted with permission. Copyright © 2000–2012 Darry D Eggleston,<http://DarryD.com>.

For more tips, visit *<http://DarryD.com>* Page 1 of 3

## **3. OPTION 2**:

\* This only works in *Outlook 2007*. If using an earlier Outlook, use Option 3.

3-1. Open the e-mail message with the Reading Pane turned off.

3-2. Under the Message tab, select Other Actions ' View in Browser (**Figure 3-1**). This would open your mail inside the default web browser as a regular HTML web page.

3-3. A warning panel pops up (**Figure 3-2**). Either left-click on the "OK" button or touch the Enter key on your keyboard.

> 3-4. RIGHT-click on the photo to save it (**Figure 3-3**).

**4. OPTION 3**: Save as HTML File

Copy

Open Link Open Link in New Tab Open Link in New Wir save Target As... Print Target Show Picture ave Picture As... E-mail Picture... Print Picture... Go to My Pictures Set as Background

4-1. Save as HTML file (**Figure 4-1**): **O** Left-click on Outlook icon. **Q** Left-click on 'Save As'.

**Figure 3-3**

C:\Users\DarryD\AppData\Local\Microsoft\Wind

Favorites **B** DARRY D **CC** D Library **E** Facebook D

File Edit View Favorites Tools Help

mhtml:file://C:\Users\DarryD\A...

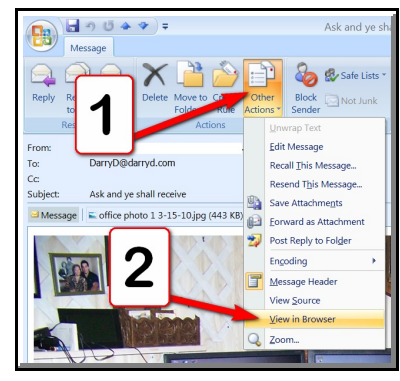

**Figure 3-1**

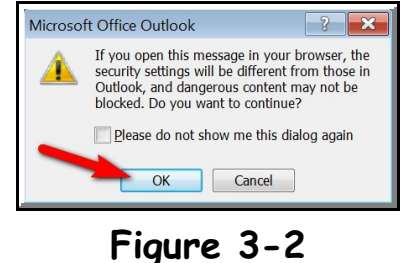

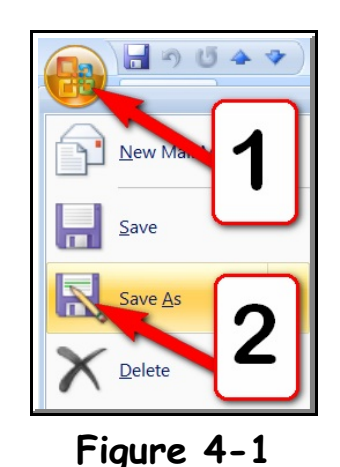

4-2. This will saves all the embedded pictures in one folder (**Figure 4-2**).

 $\blacktriangleright$  It's the trick used to extract pictures from Power-Point slideshows and to download multiple images from the same email.

4-3. Left-click on the Windows Start button and click on 'Pictures'.

4-4. Double, left-click on the folder.

 $\triangleright$  The folder will have the same name as the email Subject.

3-3. The images are named sequentially beginning with 'image001.jpg' or 'image001.bmp' — depending upon the format of the image (**Figure 4-4**).

3-4. If you move the photos into an existing folder, you can delete the HTML folder.

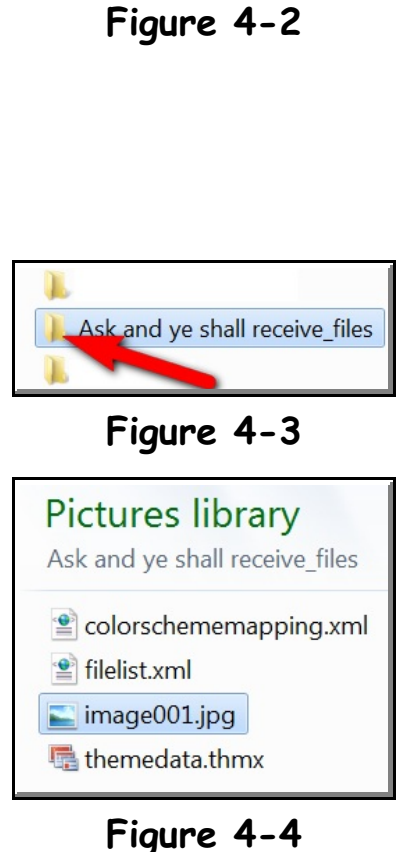

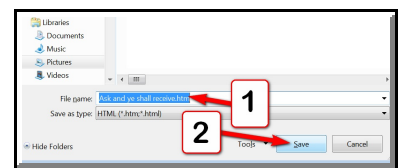

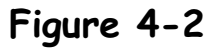